## Linux driver installation instructions

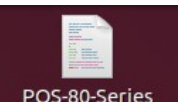

- 1、Put the the CD drive file POS-80-Series into the desktop, spare.
- 2、Press "Ctrl+Alt+T"at same time,and open the command window as

shown in the following pic:

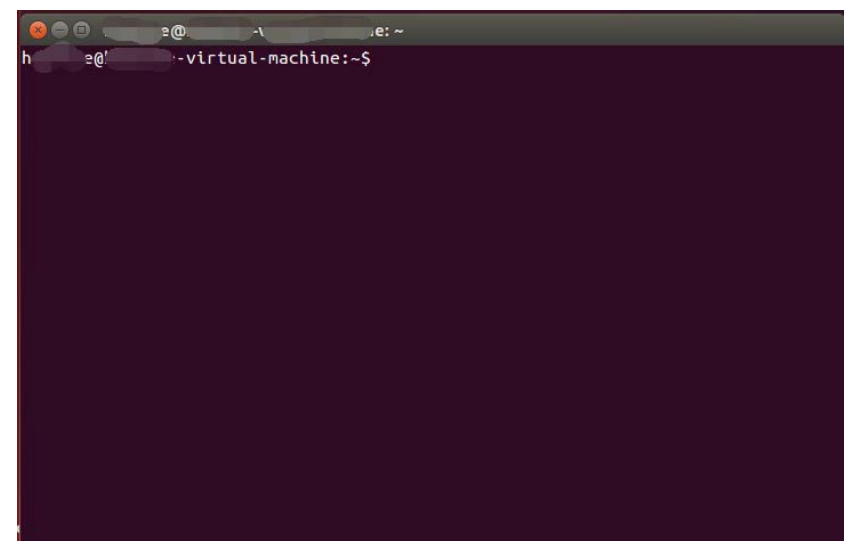

3、Execute the command as shown in the following pic:

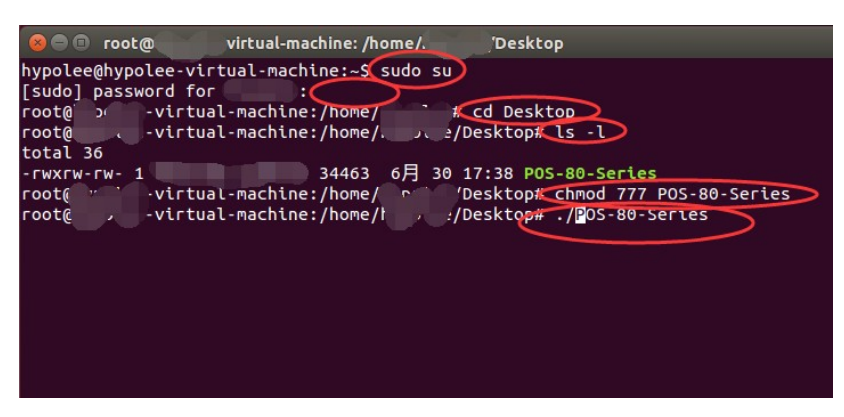

4、Press Enter till "./POS-80-Series"if you see the following pic that means the driver installation is completed

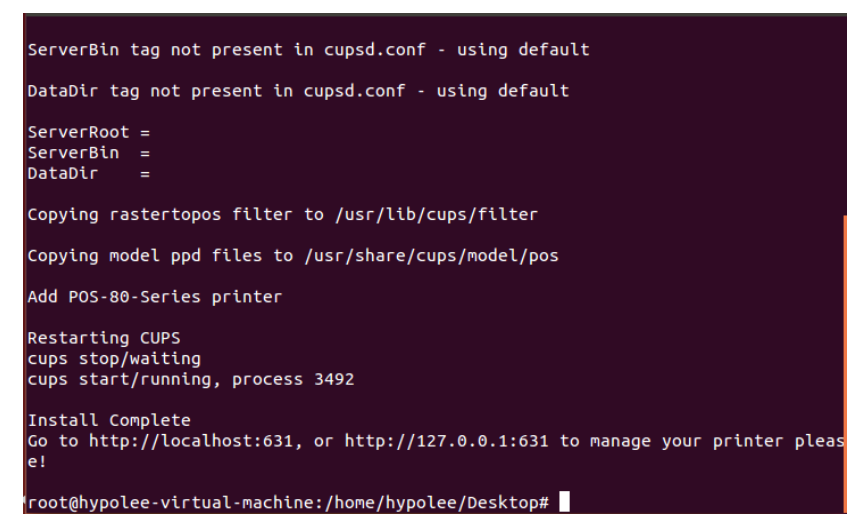

5、Open Mozilla Firefox <sup>①</sup> like pic below,input 127.0.0.1:631,click "Printers"Like pic below①

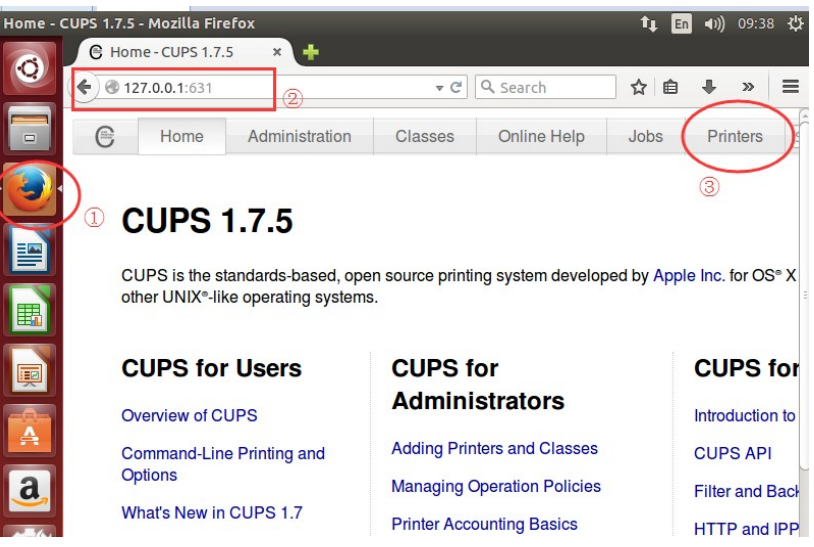

6、Choose the printers which installed just now like pic, below:

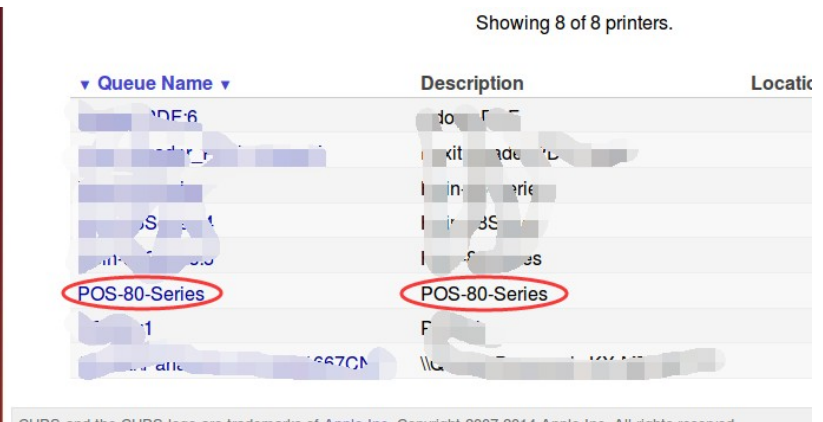

7、As shown in the pic below,you can set the printer. At this time if need to obtain the permission of settings, enter a user name and password then can go to the next step, here if the permisson window still come, it is recommended to restart the system and enter user name and password again.

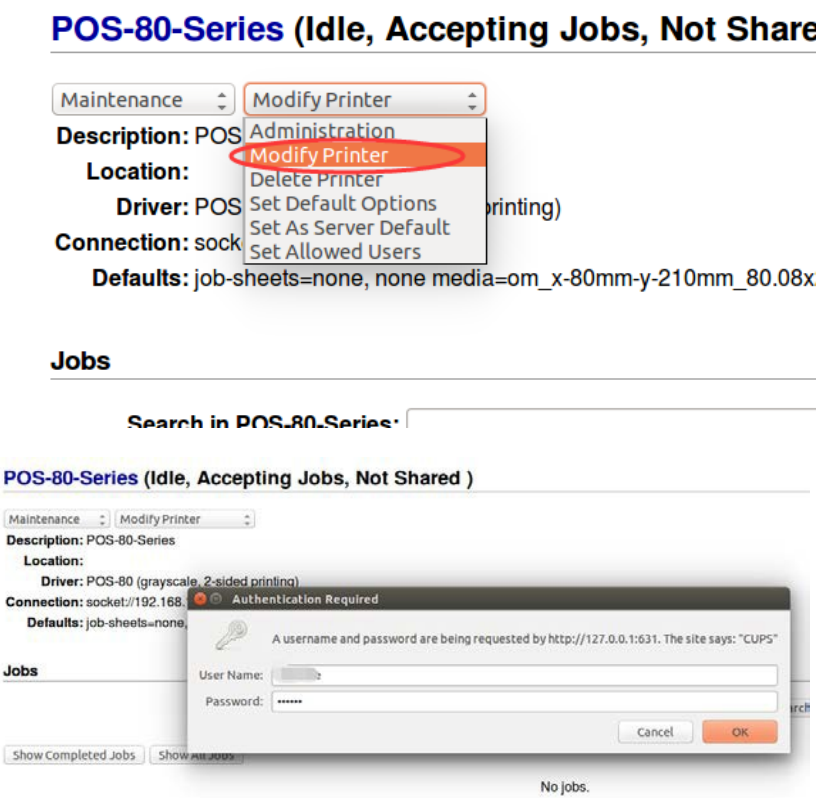

8、The next step to choose the printer's print port,<sup>①</sup> means noraml serail port ① means USB port ① means ethernet port,after selected click "continue "to next step

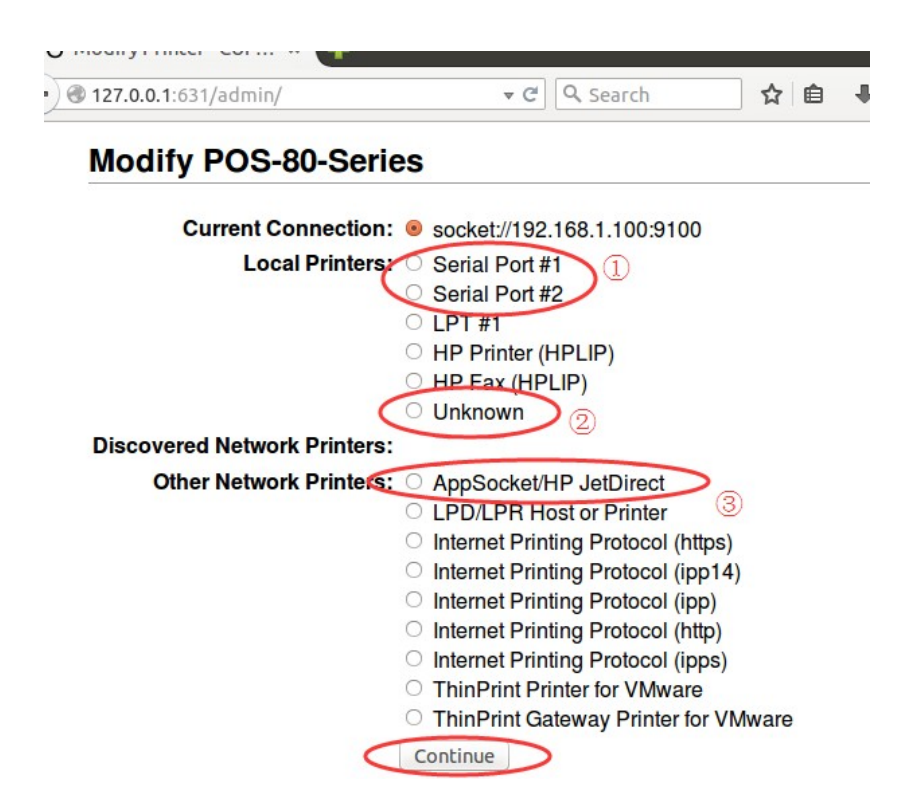

、Click"Continue"to next step as default settings

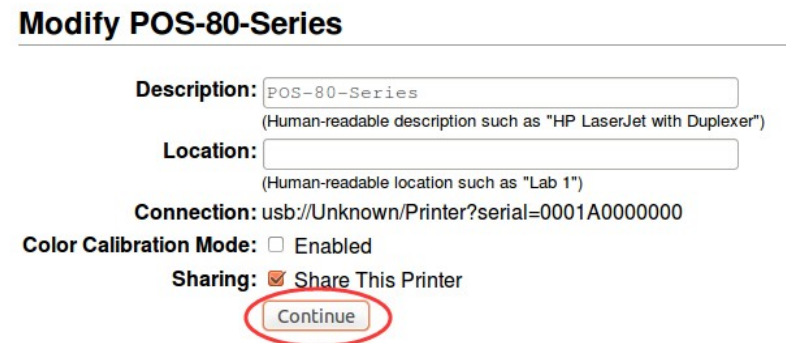

、Click"Modify Printer"as default settings to finish setting.

## **Modify POS-80-Series**

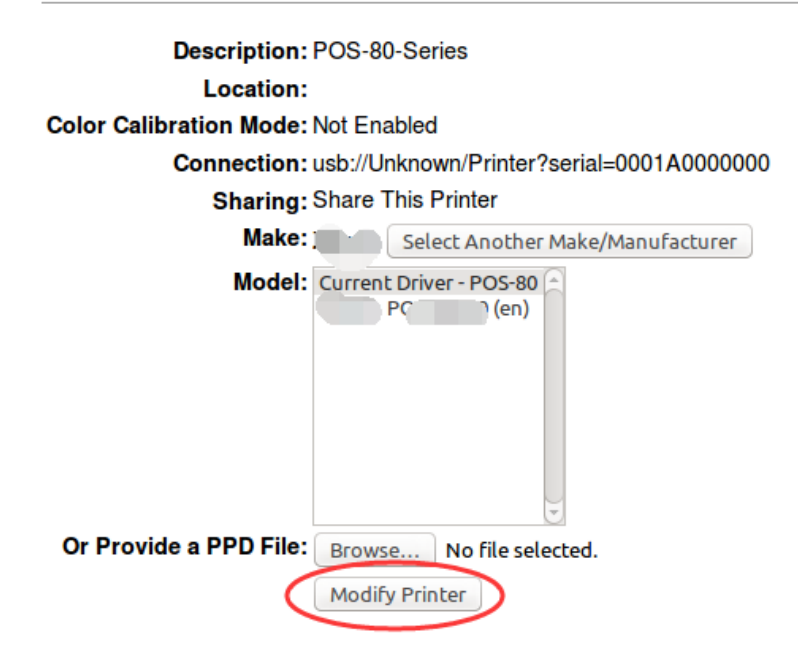

11、After waiting for the printer to enter the printer interface, you can choose to test the printer, pause, and cancel the task as shown in the following picture.

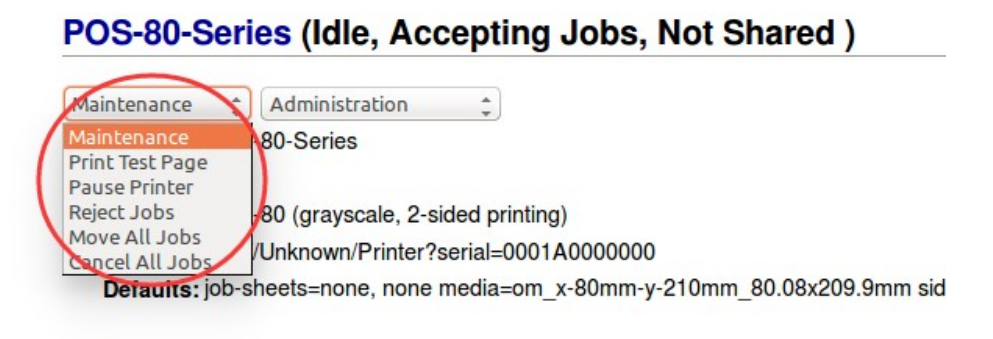

Jobs